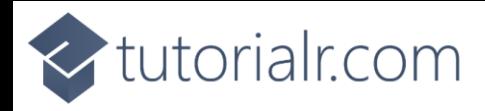

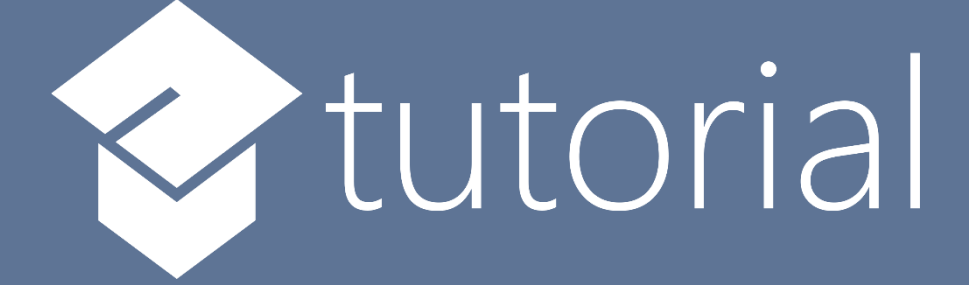

# Windows App SDK

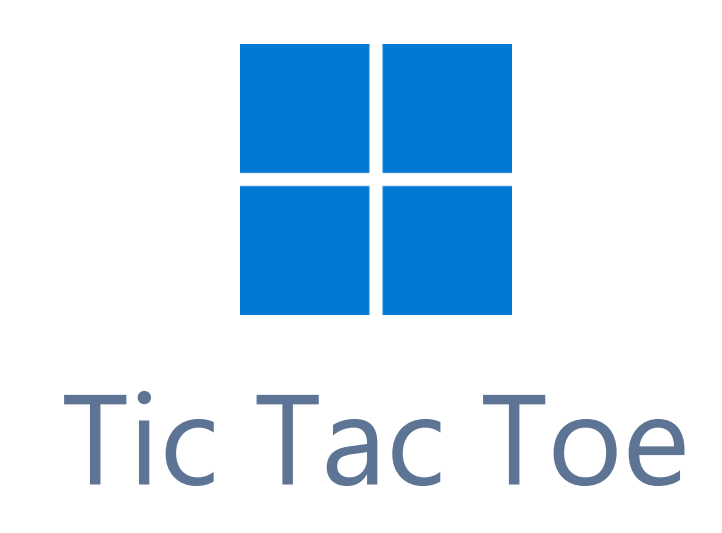

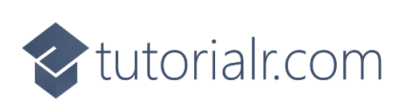

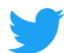

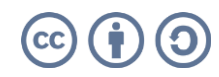

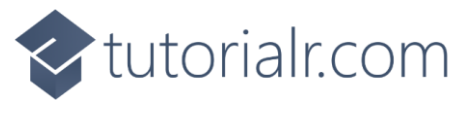

# **Tic Tac Toe**

**Tic Tac Toe** shows how you can create the game also known as **Noughts and Crosses** displayed with emoji and with a toolkit from **NuGet** using the **Windows App SDK**.

# **Step 1**

Follow **Setup and Start** on how to get **Setup** and **Install** what you need for **Visual Studio 2022** and **Windows App SDK**.

In **Windows 11** choose **Start** and then find or search for **Visual Studio 2022** and then select it.

Once **Visual Studio 2022** has started select **Create a new project**.

Then choose the **Blank App, Packages (WinUI in Desktop)** and then select **Next**.

After that in **Configure your new project** type in the **Project name** as *TicTacToe*, then select a Location and then select **Create** to start a new **Solution**.

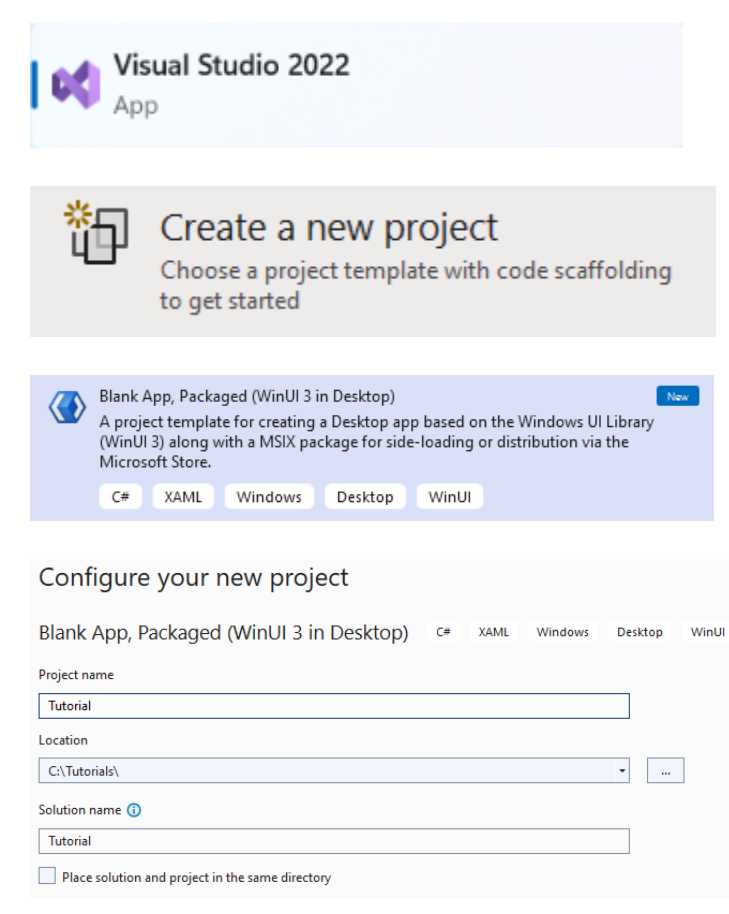

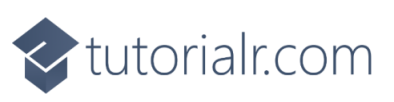

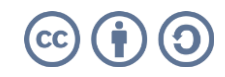

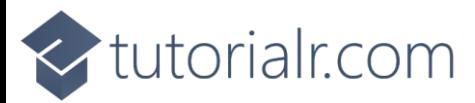

#### **Step 2**

Then in **Visual Studio** within **Solution Explorer** for the **Solution**, right click on the **Project** shown below the **Solution** and then select **Manage NuGet Packages…**

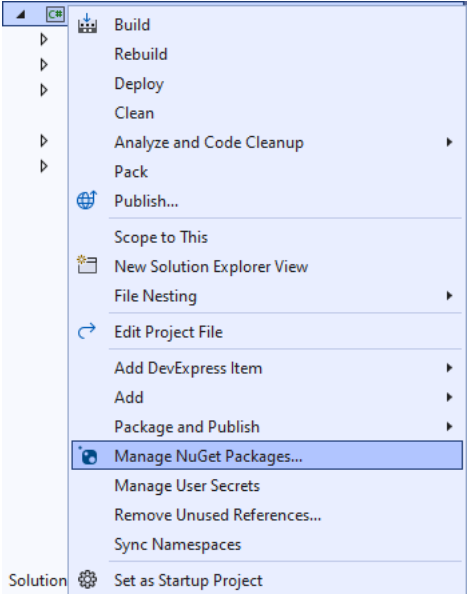

# **Step 3**

Then in the **NuGet Package Manager** from the **Browse** tab search for **Comentsys.Toolkit.WindowsAppSdk** and then select **Comentsys.Toolkit.WindowsAppSdk by Comentsys** as indicated and select **Install**

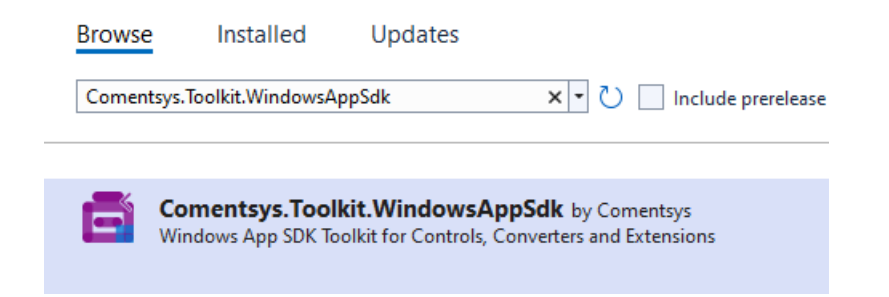

This will add the package for **Comentsys.Toolkit.WindowsAppSdk** to your **Project**. If you get the **Preview Changes** screen saying **Visual Studio is about to make changes to this solution. Click OK to proceed with the changes listed below.** You can read the message and then select **OK** to **Install** the package.

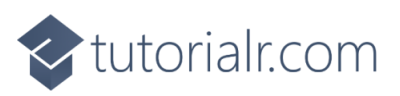

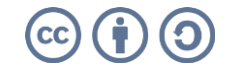

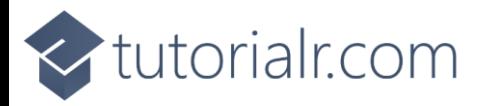

# **Step 4**

Then while still in the **NuGet Package Manager** from the **Browse** tab search for **Comentsys.Assets.FluentEmoji** and then select **Comentsys.Assets.FluentEmoji by Comentsys** as indicated and select **Install**

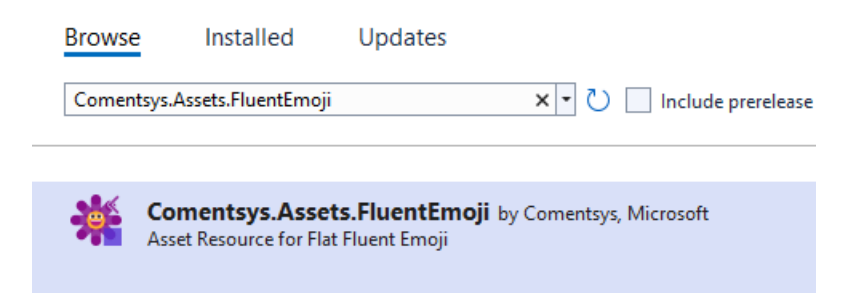

This will add the package for **Comentsys.Assets.FluentEmoji** to your **Project**. If you get the **Preview Changes** screen saying **Visual Studio is about to make changes to this solution. Click OK to proceed with the changes listed below.** You can read the message and then select **OK** to **Install** the package, then you can close the **tab** for **Nuget: TicTacToe** by selecting the **x** next to it.

## **Step 5**

Then in **Visual Studio** within **Solution Explorer** for the **Solution**, right click on the **Project** shown below the **Solution** and then select **Add** then **New Item…**

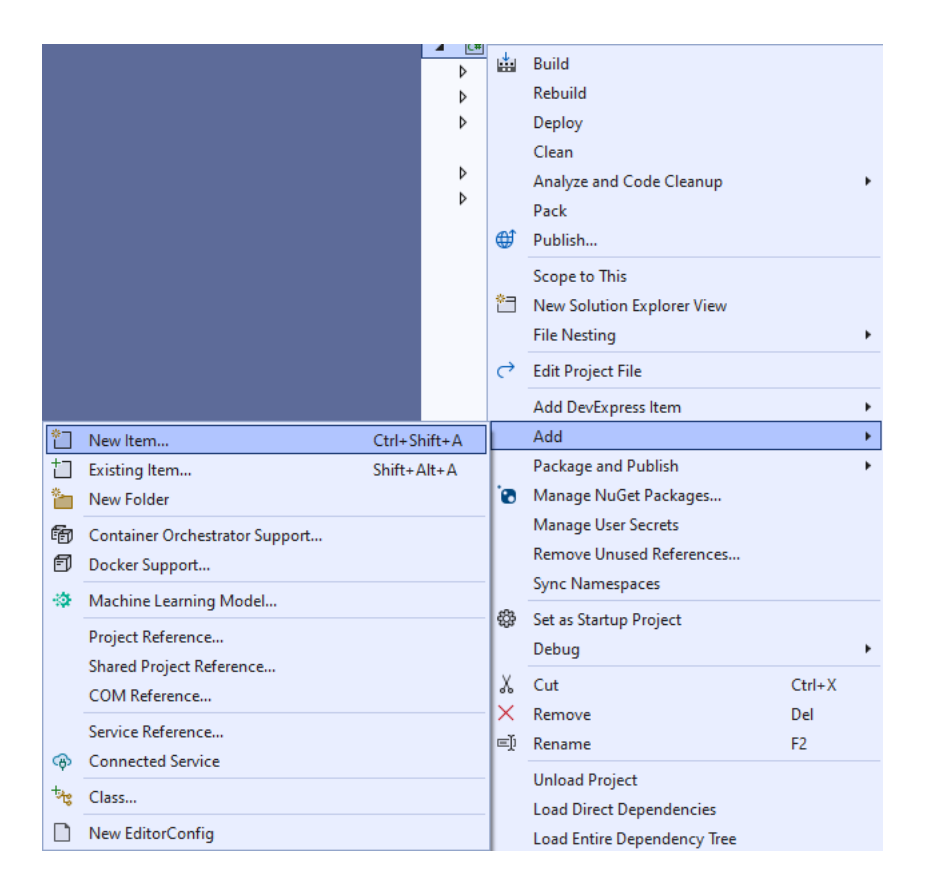

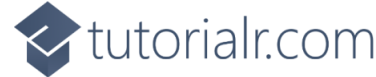

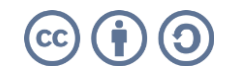

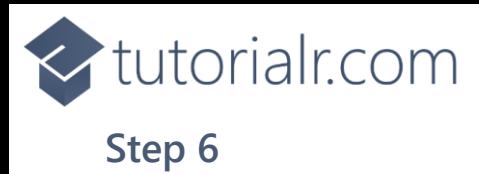

Then in **Add New Item** from the **C# Items** list, select **Code** and then select **Code File** from the list next to this, then type in the name of *Library.cs* and then **Click** on **Add**.

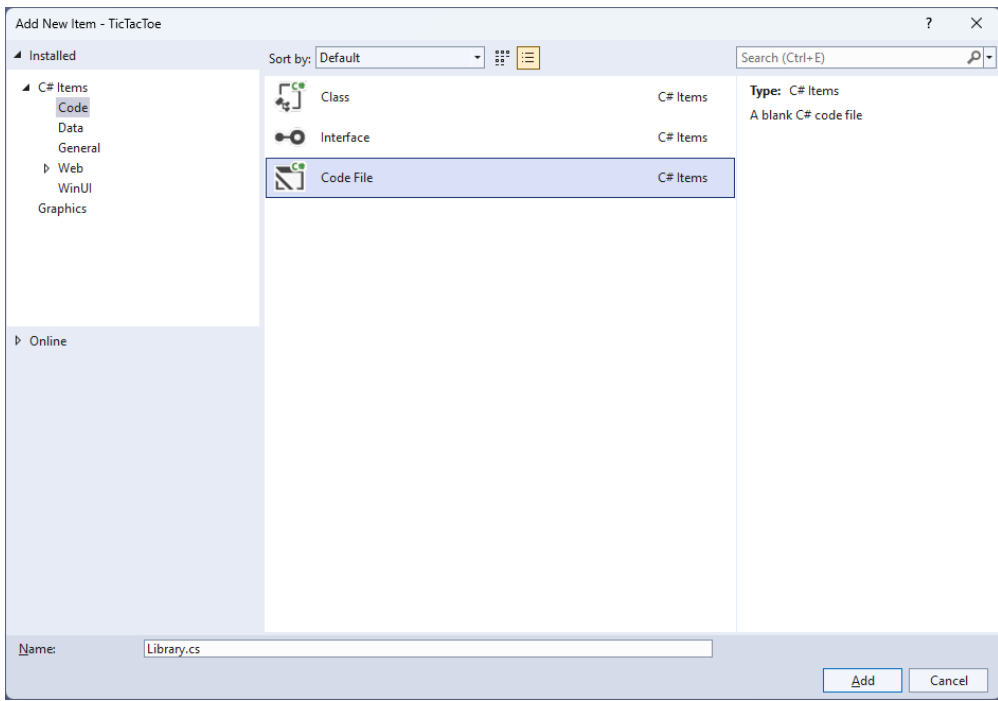

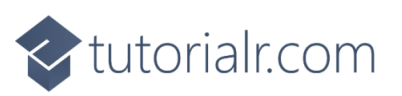

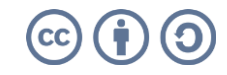

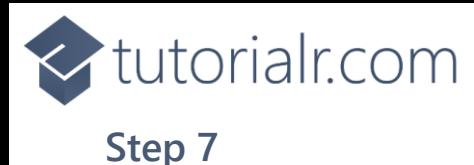

You will now be in the **View** for the **Code** of *Library.cs*, within this first type the following **Code**:

```
using Comentsys.Assets.FluentEmoji;
using Comentsys.Toolkit.WindowsAppSdk;
using Microsoft.UI.Xaml;
using Microsoft.UI.Xaml.Controls;
using Windows.UI;
public class Library
{
     private const string title = "Tic Tac Toe";
     private const string blank = " ";
     private const string nought = "O";
     private const string cross = "X";
     private const int size = 3;
     private readonly string[,] _board = new string[size, size];
    private readonly Color red = Color.FromArgb(255, 249, 47, 96);
     private readonly Color _blue = Color.FromArgb(255, 0, 166, 237);
     private Dialog _dialog;
     private bool _won = false;
    private string piece = string.Empty;
     // Winner & Drawn
     // Asset
     // Add
     // Layout & New
}
```
The **Class** that has been defined in so far *Library.cs* has **using** for the packages that were added of **Comentsys.Assets.FluentEmoji** and **Comentsys.Toolkit.WindowsAppSdk** amongst others needed. There are also some **const** and **readonly** values for parts of the game and to represent the board and some colours. Then there are some **Variables** including another control of **Dialog** which can be used to show messages.

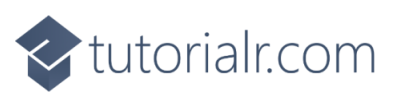

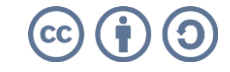

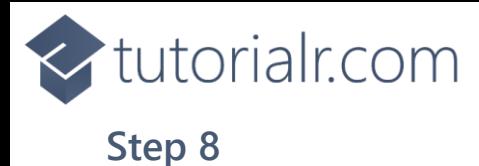

#### Still in the **Class** for *Library.cs* after the **Comment** of **// Winner & Drawn** type the following **Methods**:

```
private bool Winner() =>
    ( board[0, 0] == piece && board[0, 1] ==
    piece 88 bound[0, 2] == piece) ||
    ( board[1, 0] == piece && board[1, 1] ==
    piece & board[1, 2] == piece) ||( _board[2, 0] == _piece && _board[2, 1] ==
    \_piece && \_board[2, 2] == <i>_piece</i>) ||
    \phi board[0, 0] == piece && board[1, 0] ==
    piece && bound[2, 0] == piece)( board[0, 1] == piece && board[1, 1] ==
    \_piece && \_board[2, 1] == <code>_piece</code>)(\text{board}[0, 2] == \text{piece } 88 \text{ board}[1, 2] ==\_piece && \_board[2, 2] == <code>_piece</code>)( board[0, 0] == _piece && _board[1, 1] ==
    piece & board[2, 2] == piece) ||(\text{board}[0, 2] == \text{piece } 88 \text{ board}[1, 1] ==\_piece && \_board[2, 0] == <i>_piece</i>);
private bool Drawn() =>
     board[0, 0] != blank && board[0, 1] !=
     blank && _board[0, 2] != blank &&
      _board[1, 0] != blank && _board[1, 1] !=
     blank && _board[1, 2] != blank &&
     \{b \text{card}[2, 0] \} != blank && \{b \text{card}[2, 1] \} !=
    blank & board[2, 2] != blank;
```
**Winner** will work out the winning positions the **\_piece** is in and will be **true** if the positions result in a complete set of either noughts or crosses or **false** and **Drawn** will be used to check if the game is a draw.

#### **Step 9**

While still in the **Class** for *Library.cs* after the **Comment** of **// Asset** type in the following **Method**:

```
private Viewbox Asset() => new(){
    Child = new Asset {
          AssetResource = 
          _piece switch
\overline{\mathcal{L}} nought => FlatFluentEmoji.Get(
                   FluentEmojiType.HollowRedCircle, 
                   _red.AsDrawingColor(), 
                   _blue.AsDrawingColor()),
                _ => FlatFluentEmoji.Get(
                   FluentEmojiType.CrossMark)
          }
     }
};
```
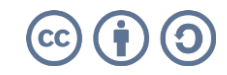

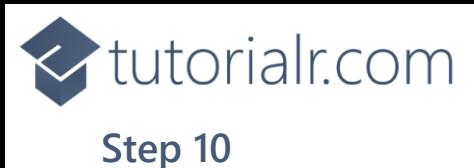

While still in the **Class** for *Library.cs* after the **Comment** of **// Add** type the following **Method**:

```
private void Add(Grid grid, int row, int column)
{
   Button button = new() {
       Width = 75,
       Height = 75,
        Margin = new Thickness(10)
    };
    button.Click += (object sender, RoutedEventArgs e) =>
    {
        if (!_won)
        {
            button = (Button)sender;
            if (button.Content == null)
\{ button.Content = Asset();
                _board[(int)button.GetValue(Grid.RowProperty),
                (int)button.GetValue(Grid.ColumnProperty)] = _piece;
 }
            if (Winner())
\{won = true; _dialog.Show($"{_piece} wins!");
 }
            else if (Drawn())
\{ _dialog.Show("Draw!");
 }
            else
\{ // Swap Players
                _piece = _piece == cross ? nought : cross;
 }
        }
        else
        {
           dialog.Show("Game Over!");
        }
    };
    button.SetValue(Grid.ColumnProperty, column);
    button.SetValue(Grid.RowProperty, row);
    grid.Children.Add(button);
}
```
**Add** will be used to create a **Button** which will have **Event Handler** of **Click** set which will use **Asset** to set the **Content** to the nought with *Hollow Red Circle* which has been modified to be blue instead of red or the *Red Cross Mark* for cross. This **Method** will also check if the game has been won with **Winner** or **Drawn** and will display a message if the game is over.

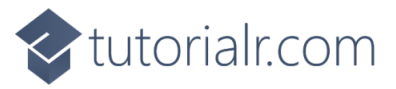

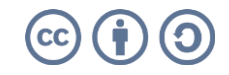

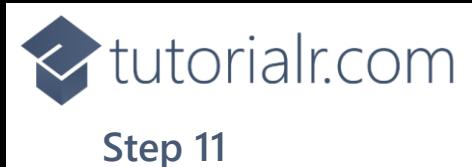

While still in the **Class** for *Library.cs* after the **Comment** of **// Layout & New** type the following **Methods**:

```
private void Layout(Grid grid)
{
     grid.Children.Clear();
     grid.RowDefinitions.Clear();
     grid.ColumnDefinitions.Clear();
     // Setup Grid
    for (int index = 0; index < size; index++)
     {
         grid.RowDefinitions.Add(new RowDefinition());
         grid.ColumnDefinitions.Add(new ColumnDefinition());
     }
     // Setup Board
    for (int row = 0; row < size; row++)
     {
        for (int column = 0; column < size; column++)
         {
             Add(grid, row, column);
            \lnot _board[row, column] = blank;
         }
     }
}
public async void New(Grid grid)
{
    won = false;
     _dialog = new Dialog(grid.XamlRoot, title);
     _piece = await _dialog.ConfirmAsync("Who goes First?", nought, cross) ?
         nought : cross;
     Layout(grid);
}
```
**Layout** will be used with **Add** to setup what the game will look like and **New** will start a game, it will setup the **Dialog** and will show a message to choose which player should go first and then uses **Layout**.

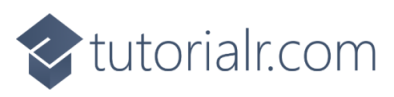

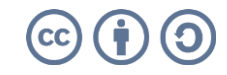

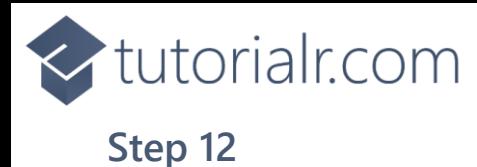

Then from **Solution Explorer** for the **Solution**  double-click on **MainWindow.xaml** to see the **XAML** for the **Main Window**.

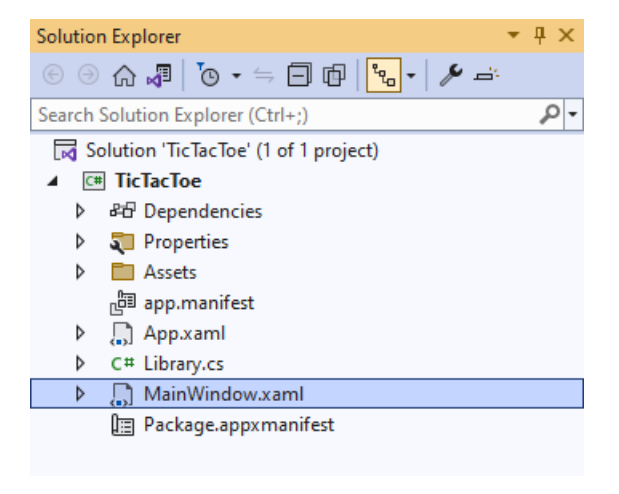

# **Step 13**

In the **XAML** for **MainWindow.xaml** there be some **XAML** for a **StackPanel**, this should be **Removed** by removing the following:

```
<StackPanel Orientation="Horizontal"
HorizontalAlignment="Center" VerticalAlignment="Center">
     <Button x:Name="myButton" Click="myButton_Click">Click Me</Button>
</StackPanel>
```
# **Step 14**

While still in the **XAML** for **MainWindow.xaml** above **</Window>**, type in the following **XAML**:

```
<Grid>
     <Viewbox>
         <Grid Margin="50" Name="Display"
         HorizontalAlignment="Center"
         VerticalAlignment="Center" Loaded="New"/>
     </Viewbox>
     <CommandBar VerticalAlignment="Bottom">
         <AppBarButton Icon="Page2" Label="New" Click="New"/>
     </CommandBar>
</Grid>
```
This **XAML** contains a **Grid** with a **Viewbox** which will scale a **Grid**. It has a **Loaded** event handler for **New** which is also shared by the **AppBarButton**.

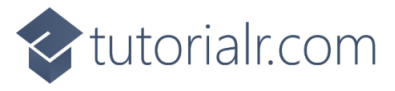

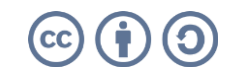

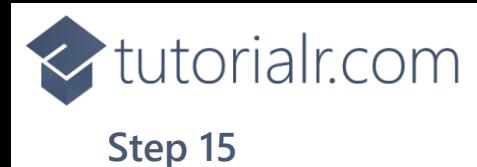

Then, within **Solution Explorer** for the **Solution**  select the arrow next to **MainWindow.xaml** then double-click on **MainWindow.xaml.cs** to see the **Code** for the **Main Window**.

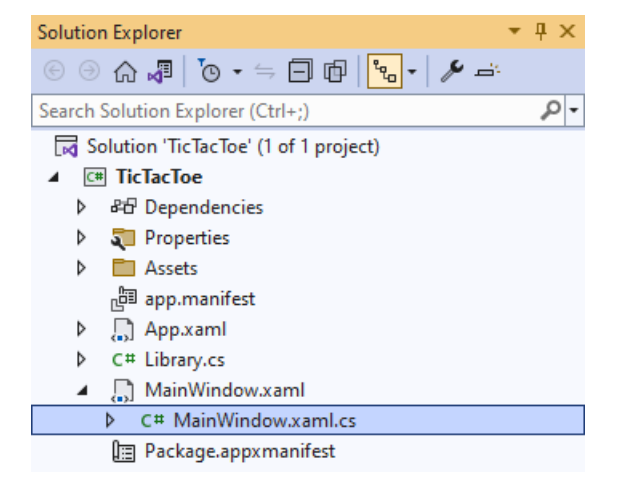

# **Step 16**

In the **Code** for **MainWindow.xaml.cs** there be a **Method** of **myButton\_Click(...)** this should be **Removed** by removing the following:

```
private void myButton_Click(object sender, RoutedEventArgs e)
{
     myButton.Content = "Clicked";
}
```
# **Step 17**

Once **myButton\_Click(...)** has been removed, type in the following **Code** below the end of the **Constructor** of **public MainWindow() { ... }**:

```
private readonly Library _1library = new();
private void New(object sender, RoutedEventArgs e) =>
     _library.New(Display);
```
Here an **Instance** of the **Class** of **Library** is created then below this is the **Method** of **New** that will be used with **Event Handler** from the **XAML**, this **Method** uses Arrow Syntax with the **=>** for an Expression Body which is useful when a **Method** only has one line.

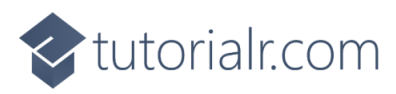

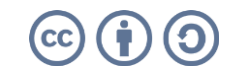

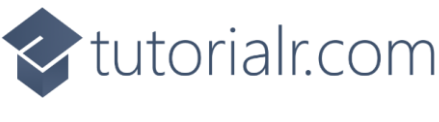

## **Step 18**

That completes the **Windows App SDK**  application. In **Visual Studio 2022** from the **Toolbar** select **TicTacToe (Package)** to **Start** the application.

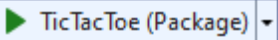

#### **Step 19**

Once running you should see a **Message** asking *Who goes First?* You can then choose *X* or *O* then **Click** on any **Button** to take your turn in the game, with three noughts or crosses in any horizontal, vertical or diagonal direction to win the game! You can restart the game by selecting *New*.

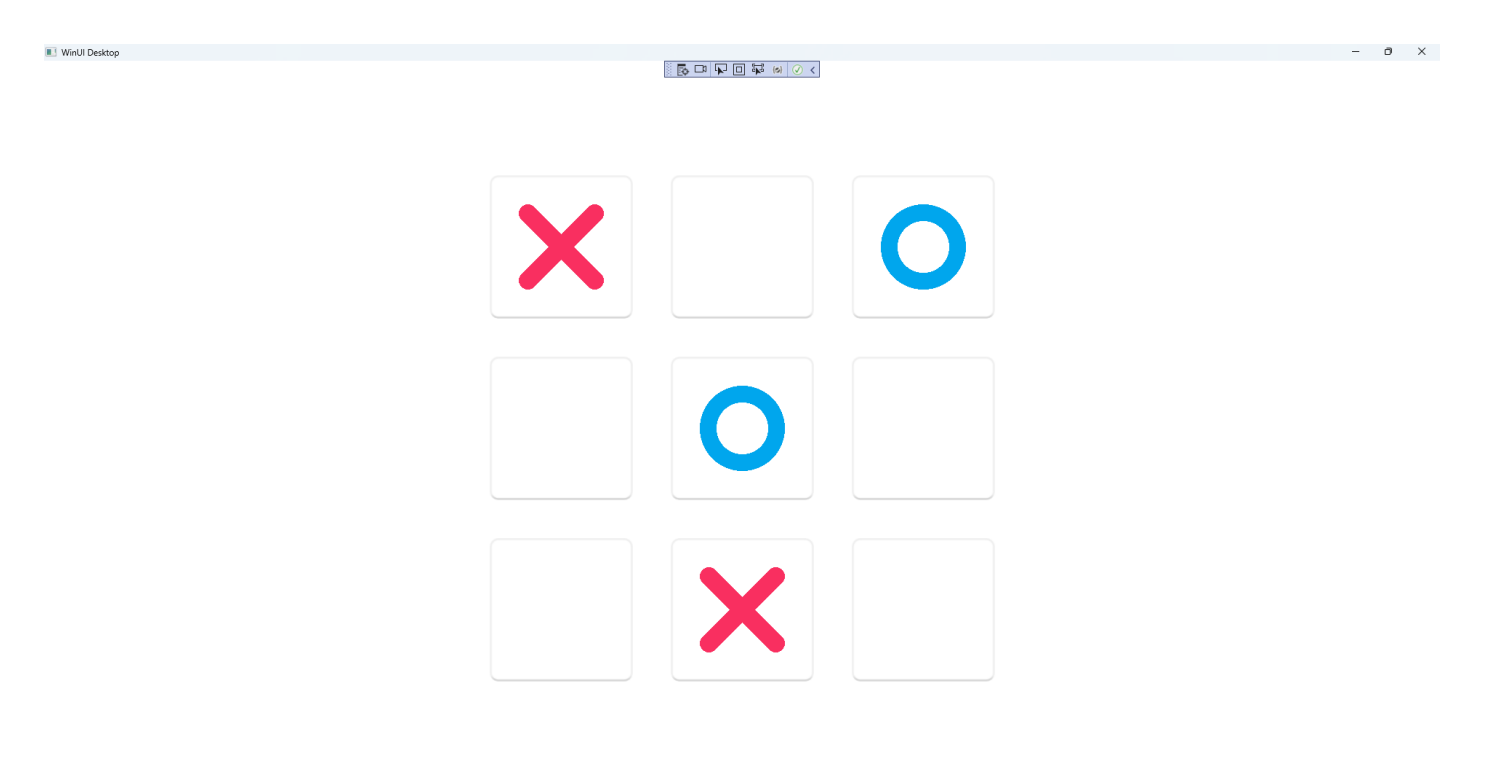

#### **Step 20**

To **Exit** the **Windows App SDK** application, select the **Close** button from the top right of the application as that concludes this **Tutorial** for **Windows App SDK** from **tutorialr.com!** 

×

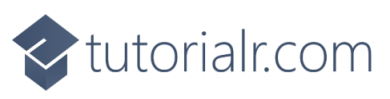

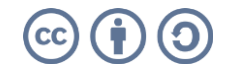

 $\mathbb{D}$  ...